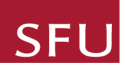

## *REB Meeting Activities*

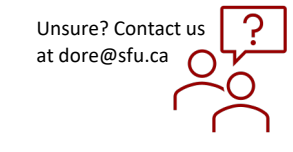

## QUICK STEPS

## **Accessing the REB Meeting Agenda**

- REB Members will receive an email with the forthcoming REB Agenda one week in advance of the meeting.
- REB Members can also access the agenda by clicking **Meetings & Agenda** in the left-hand navigation menu in Kuali. Scroll to the next upcoming meeting and click on the Meeting date.
- The Agenda will open. You will see the **General Information** about the meeting, this includes the date of the forthcoming meeting, the meeting location which will be via Zoom and the meeting start and projected end time. The list of **Committee Members** attending the meeting appears next, followed by the **Agenda Items.**  Under **Agenda Items** the following will appear**:**
	- **Approval of Agenda**
	- **Approval of Minutes from the previous REB Meeting**
	- **Chair's Business**
	- **ORE Business**
	- **ORE Reporting**
	- **PREP Delegated Summaries**
	- **Protocols for Review -** Full Board review studies are listed here
	- **Protocols for Information Only –** these are the applications that have been approved by the ORE since the last REB Meeting
	- **Reportable Events**  as reported by a study PI

### **Accessing and Reviewing Previous Minutes**

- From the Manage Protocols window **–** click on **Meetings and Agenda** on the left-hand side of the screen.
- Select and click the upcoming meeting the Agenda window shows up.
- From the agenda scroll down to the section that reads **Approval of (DATE) Minutes**.
- Click on the PDF to access the previous minutes. A pop-up window with the PDF comes up which you can scroll through. You can also download a copy of the minutes through the pop-up screen.

#### ALTERNATIVELY

- Via **Meetings and Agenda**, navigate to the last meeting and click on it.
- The Completed Agenda of the previous meeting will open. Click on **Agenda Summary** in the right-hand window for the summary.
- You can click on **Print Agenda** where you can print and save the minutes.
- Scroll through the minutes **–** you can see the attendance list as well as the notes.
- You can also expand on each of the studies for more information and see the minutes of each study.
- If you have any comments on the minutes, make your notes and bring it to the REB meeting.

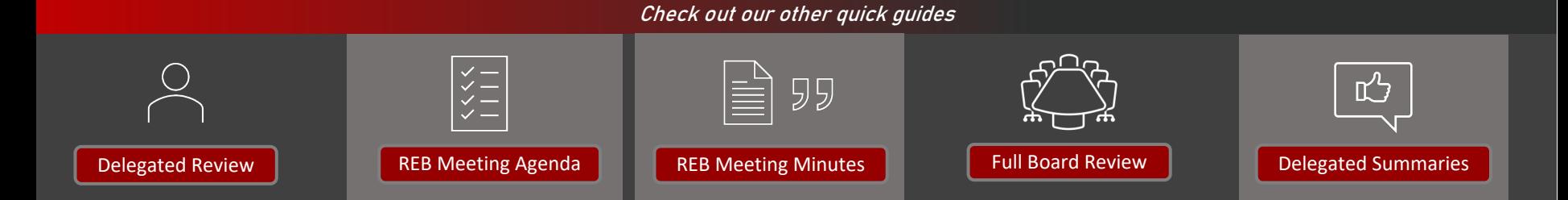

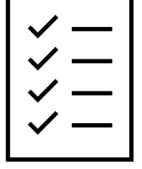

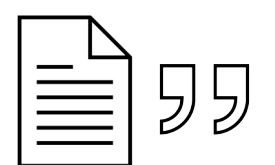

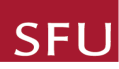

# *REB Meeting Activities*

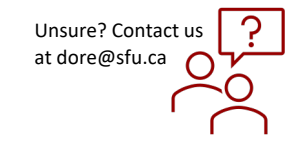

## QUICK STEPS

## **Accessing and Reviewing Delegated Summaries**

- From the Manage Protocols window, go to **Meetings and Agenda** and select the upcoming REB meeting to open the agenda.
- Scroll down to the end of Agenda. Studies that are ready for Delegated Summaries review will show up under **Protocols for Information Only section.**
- Click on the title you want to for review. The link will take you to the full application. You can scroll through the application and review, but you **cannot** edit.
	- Delegated summaries are applications that have been approved via the delegated process since the last meeting and are being reported to the Full Board.
	- These applications will be in Read Only mode.
	- Please advise the ORE via email if you have any queries about an approved study.

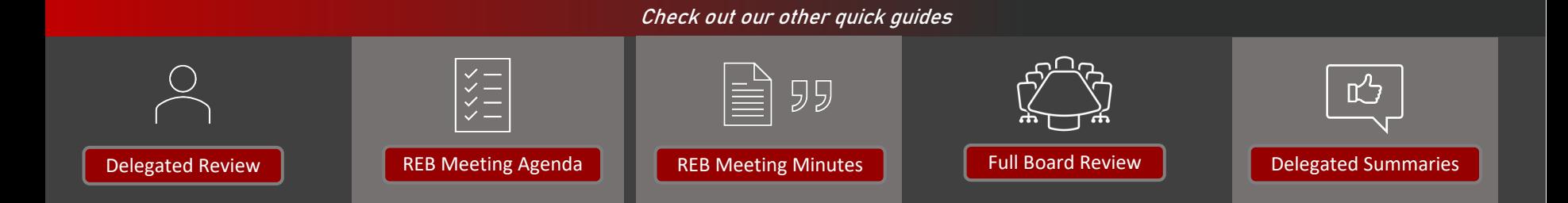